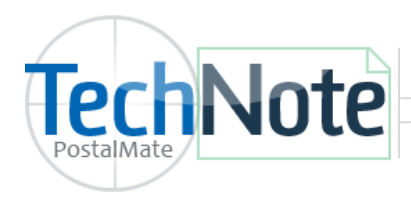

**PAYware Connect Setup**

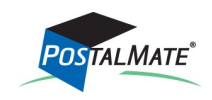

TechNote #211. Rev. 03.07.2018

## **Prior to setting up the interface with the POS**

- 1. Set up a Service Agreement for PAYware Connect via OLSON & IVES.
	- OLSON & IVES is the **only** authorized agent for PAYware Connect using PostalMate. For more information, call (800)205-0650, or email Mike@olsonives.com.
	- After your PAYware Connect account is setup, you will receive instructions from OLSON & IVES with your PAYware Connect Merchant ID, user ID, password, and Merchant key.
	- Once the Service Agreement is in place, you may contact Verifone's PAYware Connect support at 800-839-0947, to learn how to navigate your online PAYware Connect portal.

## **POS Setup with PAYware Connect**

In the POS, select **Tools > Options > Register Settings**.

- Choose the **Credit Card** tab.
- Below **Interface** select PAYware PC from the drop down arrow.
- Enter each value as it is displayed in PAYware Connect instructions provided by OLSON & IVES.
- Click **OK** to save.

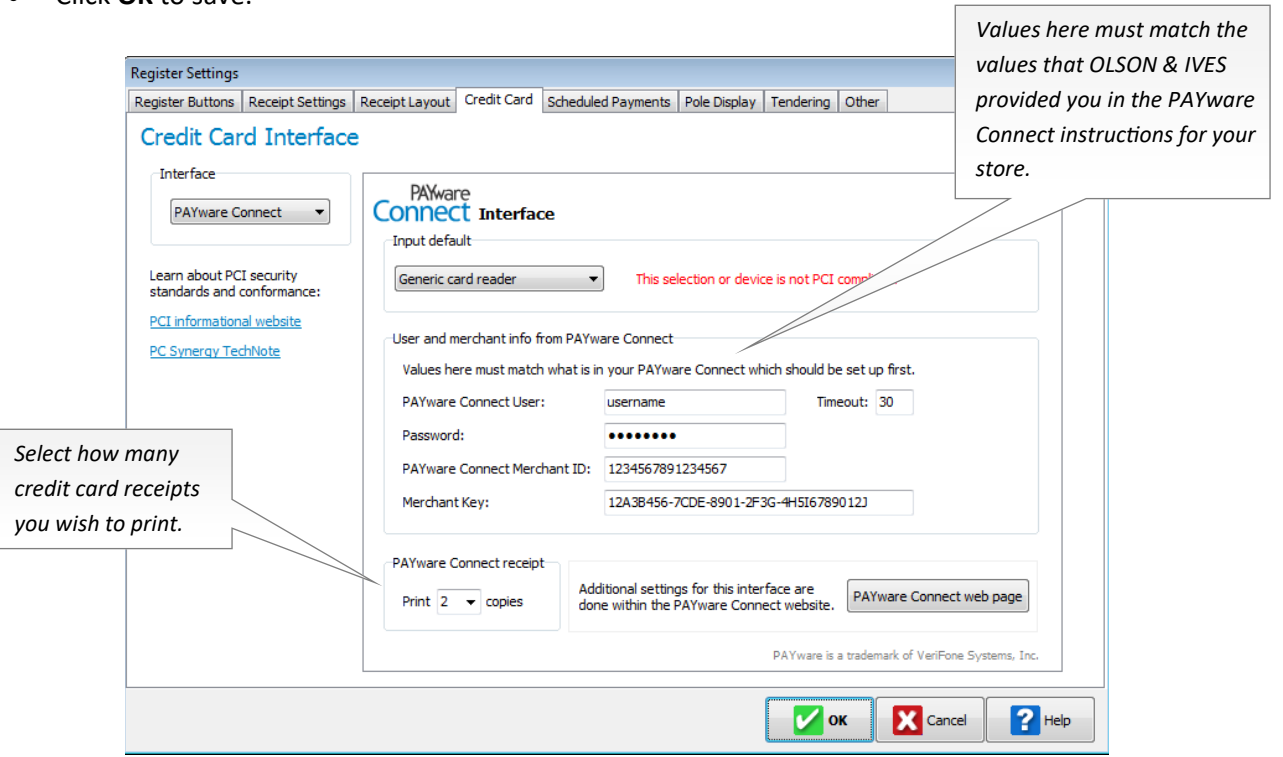